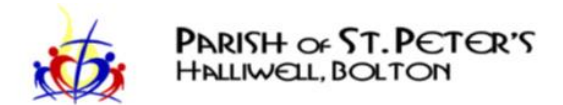

## Installing the ZOOM Client Application

To access our live-streamed e-Church service, we recommend that you install the ZOOM client app on your PC, tablet or smartphone. Here are some detailed instructions of how to do this.

## PC or Laptop

The easiest way to install the Zoom client is to download it from the Zoom website.

- 1. Navigate to [http://www.zoom.us](http://www.zoom.us/)
- 2. Locate the Resources menu at the top right.
- 3. Select the "Download Zoom Client" menu item.

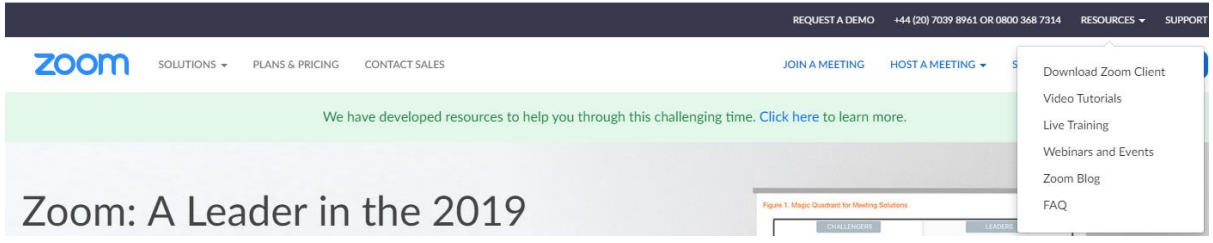

Once installed, click on the Join button and enter the meeting number from the circulated information.

## iPad or iPhone

For Apple devices, the Zoom application should be installed from the App Store.

- 1. Open the App Store app.
- 2. Click on the Search button at the bottom of the screen.
- 3. Enter the word Zoom in the search box.
- 4. You should see an app called ZOOM Cloud Meetings. Click the GET button to install it.
- 5. If the install fails, try powering down the device completely, waiting a few seconds, then powering it up again. Then repeat the procedure.Once installed, launch the Zoom app and select Join a Meeting.
- 6. When prompted, enter the supplied meeting number in the Meeting ID field.
- 7. For subsequent meetings just launch the app on your device and enter the meeting number.

## Android tablets and smartphones

For devices running the Android operating system, the Zoom app should be installed from the Google Play Store.

- 1. Open the Google Play Store
- 2. Enter the word Zoom in the search box at the top of the screen.
- 3. You should see an app called ZOOM Cloud Meetings.
- 4. Tap the green 'Install' button. Wait a minute whilst the app installs itself
- 5. When the green 'Open' button appears tap it
- 6. Tap "Join a Meeting" and then enter the meeting number at the top of the screen in the 'Meeting ID' field, then tap the blue 'Join Meeting' button. (there is no need to 'sign up' or 'sign in')
- 7. For subsequent meetings just launch the app on your device and enter the meeting number.

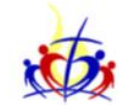

find the app in the AppStore (iPad) or Play Store (Android)

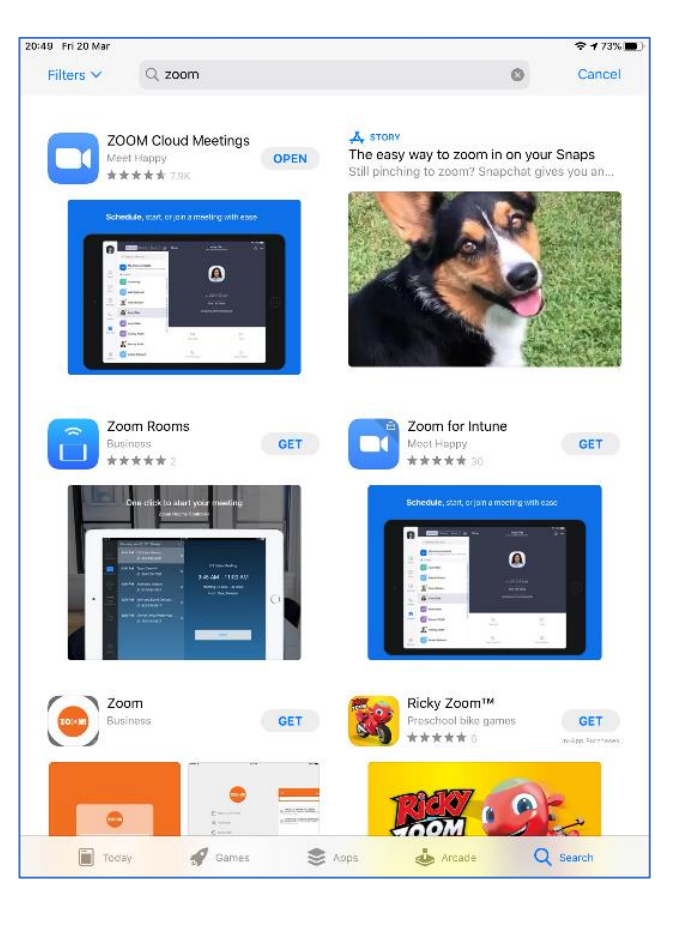

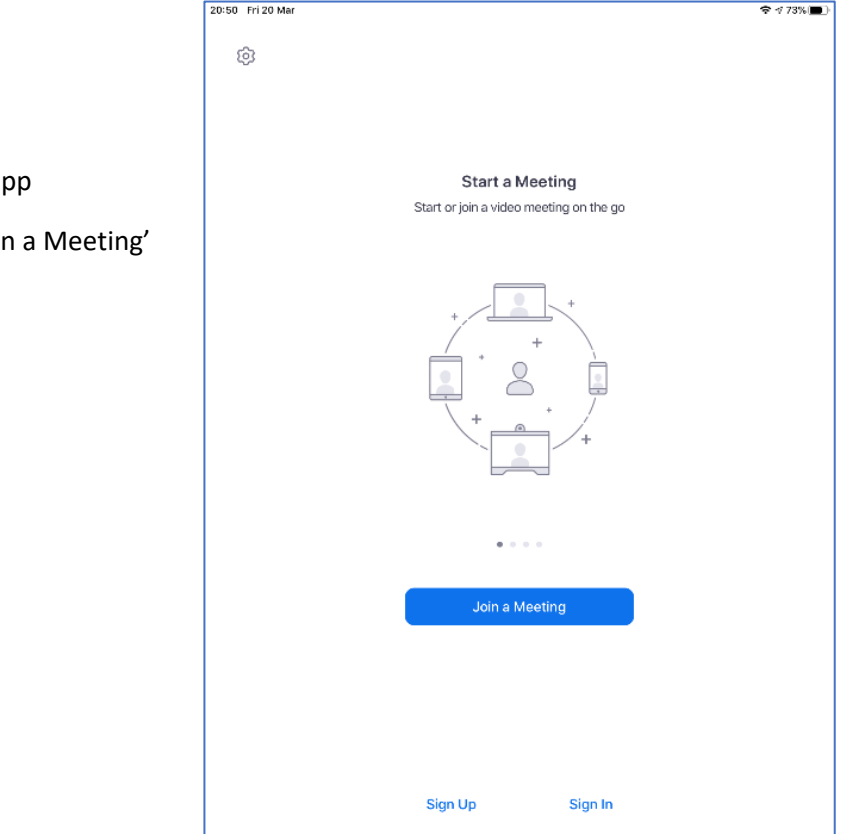

Page **2** of **2**

Launch the a And click 'Joir